# **Zugzielanzeiger, mechanisch**

#### **Vorbild**

Um den Reisenden auf (Umsteige-)Bahnhöfen anzuzeigen, woher und wohin ein Zug fährt, werden heutzutage elektronische Anzeigen verwendet. Früher gab es elektromechanische Anzeigen und davor rein mechanische Systeme.

Solch mechanische Systeme bestanden meist aus Metall- oder Email-Platten, die an einem Mast oder Gestell aufgehängt und in der Grundstellung nicht lesbar waren. Mit Zugstangen wurden sie in die lesbare Stellung ausgeklappt.

Wegen dieser Mechanik hatten diese Anzeigen den Spitznamen 'Hampelmann'.

Schon zu Länderbahnzeiten wurde mit Anzeigesystemen experimentiert. Das vorliegende Modell entspricht einer Ausführung, wie sie zu Beginn der Reichsbahnzeit verwendet wurde. Teilweise gibt es solche Anzeigesysteme auch heute noch, somit sind sie epochenübergreifend einsetzbar (auch parallel zu modernen Anzeigesystemen).

## **Technische Daten**

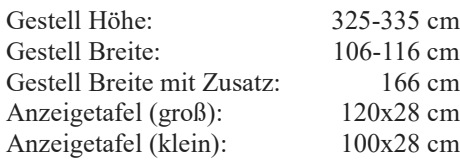

#### **Modelle**

Alle Modelle unterstützen die LOD-Funktion ab EEP8 mit jeweils 3 LOD-Stufen. Dabei werden die Modelle von ca. 30000 auf weniger als 150 Dreiecke reduziert.

Die Modelle werden im Verzeichnis ...Resourcen\Immobilien\Verkehr\Bahnhoefe installiert. In EEP sind sie unter ...Immobilien\Verkehr\Bahnsteig-Zubehör aufrufbar.

Die Zugzielanzeiger sind für EEP 15 ausgelegt und lassen sich individuell beschriften. 5 verschiedene Schriften sind im ZIP-File TTFs.zip enthalten. Tannenberg fett, Alte DIN 1451 Mittelschrift, PreussischelV44Ausg3,  $\Box$ Did English Text  $\mathfrak{MU}$ Die ZIP-Datei wird im Verzeichnis ...\Resourcen\Doc abgelegt. Die gewünschte Schrift muß manuell in das Betriebssystem installiert werden.

#### **Installation der Schrift(en)**

Um die Schrift in Windows zu installieren, reicht normalerweise ein Doppelklick auf die TTF-Datei. Es öffnet sich ein Fenster mit einer Vorschau der Schrift.

Mit einem Klick auf Installieren wird die Schrift in Windows übernommen.

Wenn die Schrift fehlt, wird sie in EEP durch Ariel ersetzt, was natürlich das Erscheinungsbild der Modelle erheblich verändert.

### **Beschriftung in EEP ändern**

Die neue Beschriftungsfunktion kann bei jedem eingesetzten Modell, das diese Funktion unterstützt (der Modellname wird in der Auswahlliste grün dargestellt), benutzt werde. Ein Klonen der Modelle ist somit nicht mehr notwendig.

Im 3D-Modus wird zunächst der Objekt-Editiermodus mit dieser Schaltfläche aktiviert. Im Fenster erscheint der folgende Schriftzug: <<< Objekt-Editionmodus in 3D ist aktiv >>>

Jetzt kann das Modell, dessen Schriftfelder bearbeitet werden sollen, mit der rechten Maustaste angeklickt werden. Im folgende Menü die Objekteigenschaften auswählen.

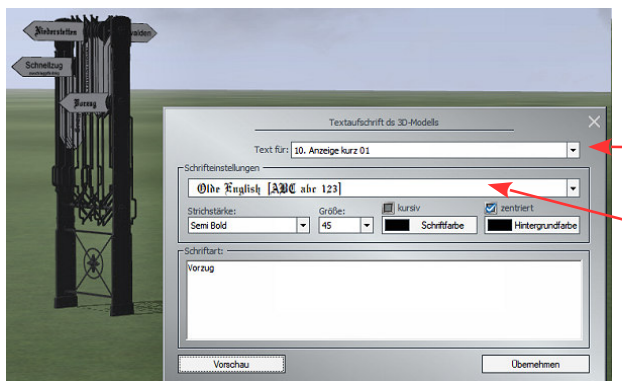

In diesem Menü kann man die Position genau bestimmen, das Objekt skalieren, drehen und den Schatten ein und aus schalten. Für die Beschriftung wählt man die Schaltfläche: Aufschriften

Jetzt sind wir im richtigen Menü, um die Beschriftung zu ändern. Im ersten Feld kann man die Beschriftungsfläche anwählen. Das Dreieck am Ende öffnet ein entsprechendes Auswahlmenü. Im zweiten Feld kann man die Schriftart auswählen (im Beispiel: Old English). Mit der Dreiecksschaltfläche werden alle in Windows installierten Schriften angeboten. Die folgenden Einstellmöglichkeiten sollten selbsterklärend sein.

Achtung! Die Hintergrundfarbe sollte man nicht verändern, da nur der Schrifthintergrund und nicht das gesamte Schild verändert würde!

Im dritten Feld kann man den gewünschten Text eingeben, und mit der Schaltfläche Vorschau wird das Ergebnis direkt am Modell angezeigt. Wenn man mit den Änderungen zufrieden ist, sollte man noch Übernehmen anklicken – dann werden die Änderungen in der Anlagendatei gespeichert.

Ich benutze für die Modelle die Schrift "Tannenberg Fett", meist zentriert. Da die Position des Schriftfeldes nicht verändert werden kann, muß man bei Änderung der anderen Parameter etwas experimentieren. Wenn andere Schriftarten verwendet werden, muß man ggf- die Schriftgröße anpassen. Man kann auch mit den verschiedenen Einstellungen für die Schriftstärke arbeiten.

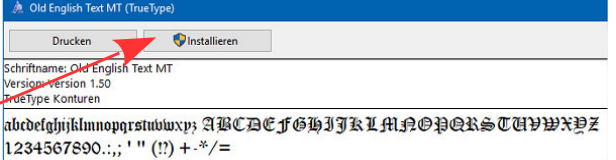

## **Enthaltene Modelle Zugzielanzeige mit 20 Schildern**

Dateiname: ZZA\_5\_5\_TT\_KK1.3dm angezeigter Name: **Zugzielanzeiger 5&5**

Bei diesem Modell sind insgesamt 20 Anzeigeschilder in drei verschiedenen Höhen angebracht. In der oberen Reihe (320 cm) sind auf jeder Seite 5 Anzeigen für das Zugziel, die alle individuell beschriftet werden können (10 Schriftfelder - Beispiel: Niederstetten).

In der Mittleren Reihe (280 cm) sind 3 Schilder vorhanden, die jeweils links und rechts eingesetzt sind.  $(3+1)$  Schriftfelder - nicht einsteigen – Achtung Jugdurchfahrt – Schnellzug zuschlagpflichtig).

Auch diese Schilder können neu beschriftet werden, beim letzten ist aber Vorsicht geboten, da zwei Schriftfelder gemeinsam genutzt werde (Position ist nicht veränderbar!).

In der unteren Reihe (240 cm) sind auf jeder Seite 2 kürzere Schilder vorhanden (2 Schriftfelder - Eilzug – Vorzug).

Die Liste mit den Schildernamen wird automatisch angepaßt.

Die einzelnen Schilder lassen sich durch direktes Anklicken (Bewegung um 90°) oder im Menue Objekteigenschaften bewegen – oder per Kontaktpunkt oder per LUA.

Alle Modelle gibt es neben Grau auch in Grün und Blau:

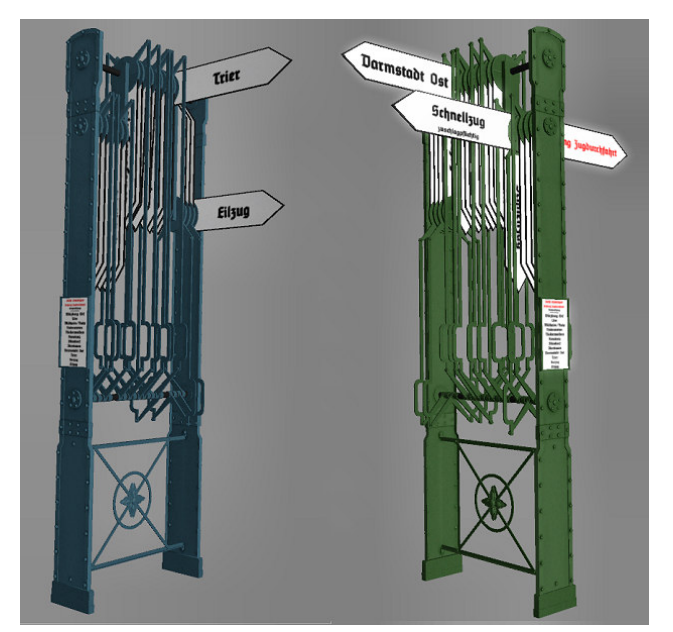

Dateiname: ZZA\_5\_5bl(gr)\_TT\_KK1.3dm angezeigter Name: **Zugzielanzeiger 5&5 blau (grün)**

## **Zugzielanzeige Zusatz (12 Schilder)**

Wenn die Anzeiger (wie oben) ausgereizt waren und weitere Anzeigen notwendig wurden, dann wurden entweder weitere Gestelle dazugestellt, oder die vorhandenen wurden erweitert.

Diese Erweiterung gibt es wieder in den drei Farben als "echte" Erweiterungen, d.h. die Modelle werden als Zusatz auf die gleichen Koordinaten gestellt und bieten dann weitere 3 Zusatzschilder und 6 Zielanzeigen.

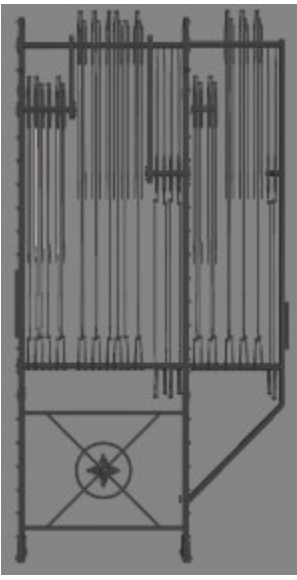

In 280 cm Höhe sind 2 Schilder vorhanden, die wieder jeweils links und rechts eingesetzt sind.  $(2+1)$  Schriftfelder - fern-Schnellzug zuschlagpflichtig – Dersnenzug). In 320 cm Höhe folgen je Seite 3 Zielschilder (6 Schriftfelder - Beispiel: **Jürich**), und schließlich in 240 cm Höhe pro Seite ein kurzes Schild (2 Schriftfelder - D-3ug zuschlagpflichtig). Auch hier können wieder alle Schriftfelder individuell beschriftet werden – bei den beiden Schildern mit dem Zusatz 'zuschlagpflichtig' ist wieder Vorsicht bei Änderungen geboten.

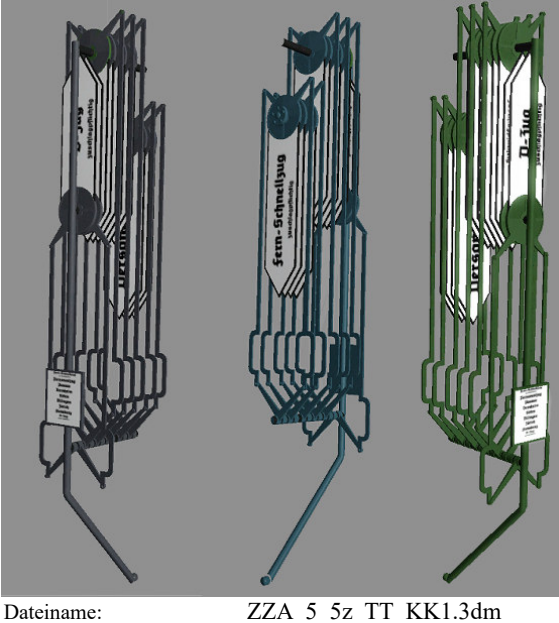

ZZA\_5\_5zbl\_TT\_KK1.3dm ZZA\_5\_5zgr\_TT\_KK1.3dm angezeigter Name: **Zugzielanzeiger 5&5 z Zugzielanzeiger 5&5 z (blau) Zugzielanzeiger 5&5 z (grün)**

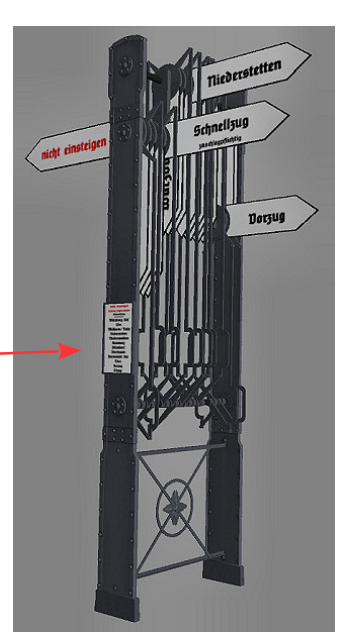

### **Zugzielanzeige mit 16 Schildern**

Das Vorbild für den zweiten "Hampelmann" stammt vermutlich vom Bahnhof Falkensee und ist seit 2004 im Technischen Museum Berlin zu sehen. Diese grüne Variante hat alle Schilder in gleicher Höhe angeordnet, 8 links und 8 rechts. Damit konnte keine Zusatzinformation, wie die Zugart, angegeben werden.

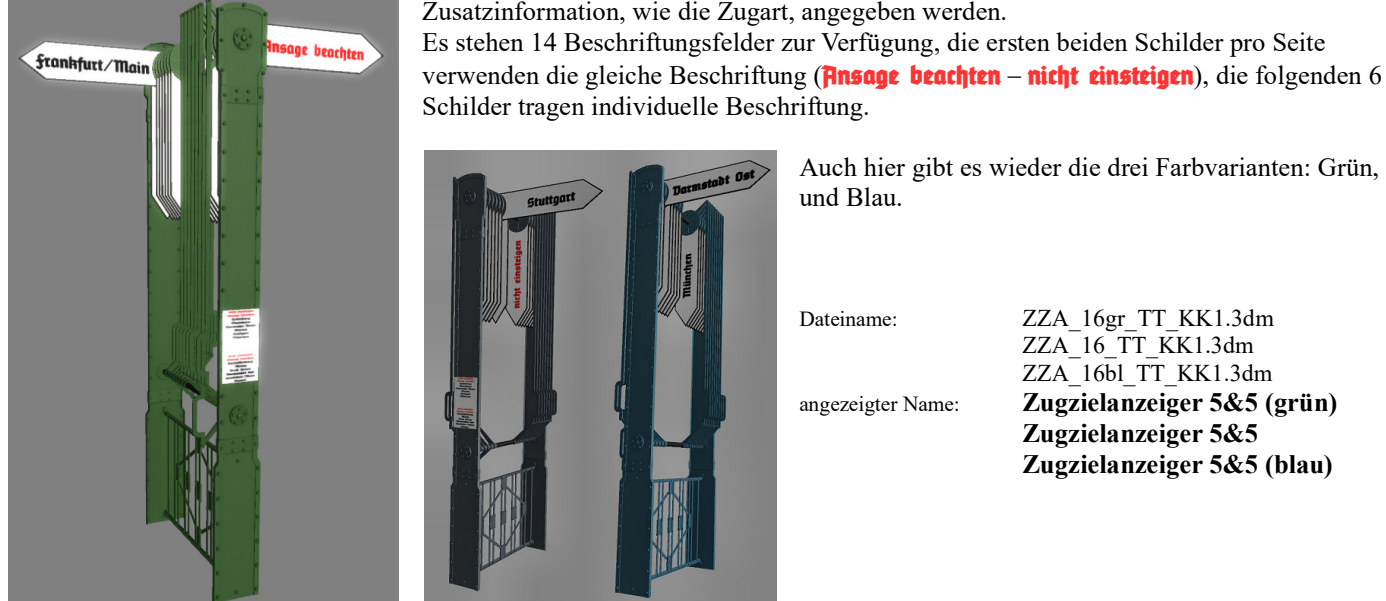

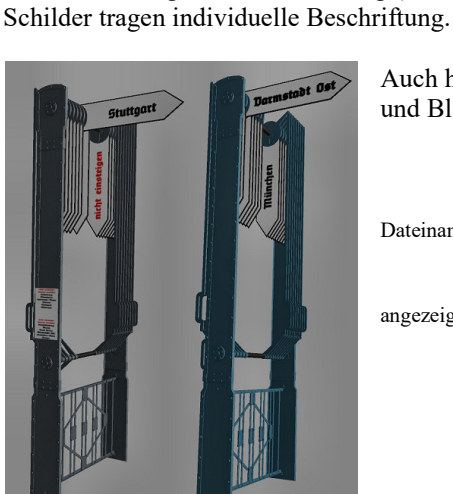

Auch hier gibt es wieder die drei Farbvarianten: Grün, Grau und Blau.

Dateiname: ZZA\_16gr\_TT\_KK1.3dm ZZA\_16\_TT\_KK1.3dm ZZA\_16bl\_TT\_KK1.3dm angezeigter Name: **Zugzielanzeiger 5&5 (grün) Zugzielanzeiger 5&5 Zugzielanzeiger 5&5 (blau)**

Und zum Schluß noch ein paar Beispiele für verschiedene Schriftarten (bei unveränderter Größenangabe)

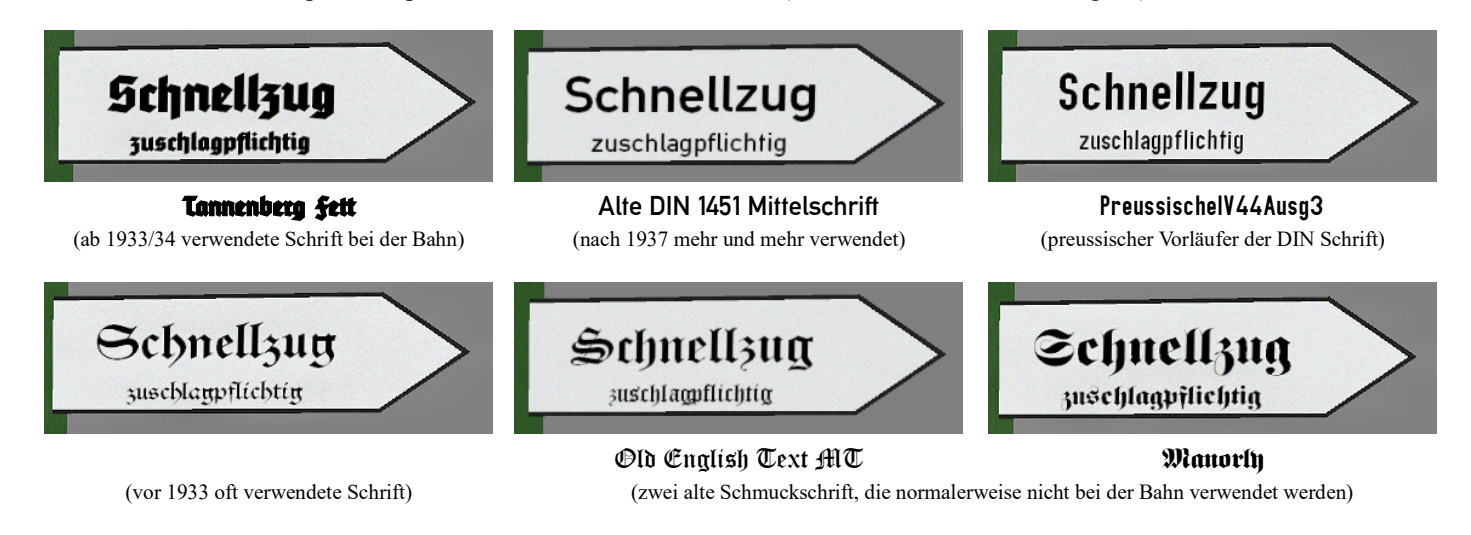

## **Zusatz für EEP<15**

Die Version für EEP 8-14 besitzt eine Tauchtextur. Sinnvollerweise erstellt man erst ein Klonmodell, dem dann die Tauschtextur zugewiesen wird.

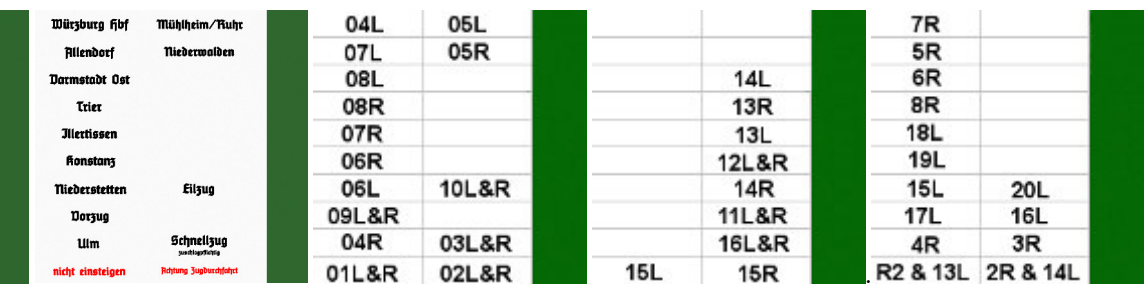

1. Bild (links): Die 'leere' Tauschtextur wird im gleichen Verzeichnis wie die Modelle installiert.

2. Bild: Zeigt die Textur, wie sie für das Modell 'ZZA\_5\_5' verwendet wird. Grundsätzlich wird der helle Teil der Textur in 20 Felder geteilt, die dann für die verschiedenen Schilder genutzt werden In den folgenden drei Bildern wird jeweils angezeigt, welches Schriftfeld für welches Schild verwendet wird.

- 3. Bild: Belegung bei den Modellen 'ZZA\_5\_5'
- 
- 4. Bild: Belegung bei den Modellen 'ZZA\_5\_5z'<br>5. Bild: Belegung bei den Modellen 'ZZA\_16' 5. Bild: Belegung bei den Modellen 'ZZA\_16'

*Das grüne Feld war ursprünglich für den Rahmen verwendet, hat aber bei den aktuellen Modellen keine Funktion mehr.*

Tipps, wie man die Tauschtexturen verwenden kann, gibt es in den einschlägigen Foren oder auf meiner Seite am Beispiel der Km-Steine für EEP7 (http://www.wbf-kk.de/PDF/KK1\_Km\_Steine\_Texturentausch.pdf)